## **Sending Exhibits to Clerk for Upcoming Trial via Web Ex**

**If you need to send the clerk exhibits for an upcoming Web Ex hearing, ask the clerk to send you a link to upload your exhibits and then follow these instructions.**

## **Instructions for Attorneys/Self Represented Litigants:**

1. Open email from clerk. Note there will be a deadline to upload files in the request and that the link *may* be a one-time use link, so make sure you have all your exhibits ready to upload. Please include an Exhibit List as a document. To allow for your exhibits to be organized and in the correct order for the clerk, the following *document naming method* is recommended as an example:

## **For Plaintiff's Exhibits:**

- P00 Plaintiff's Exhibit List
- P01 Plaintiff's Financial Affidavit
- P02 Plaintiff's 2019 Tax Return

Etc.

## **For Defendant's Exhibits:**

- D00 Defendant's Exhibit List
- D01 Emails from Plaintiff to Defendant
- D02 Plaintiff's Bank Statements
- Etc.

This will allow for the Exhibit List to be listed first and the Exhibits to be listed in order regardless of the name of the exhibit.

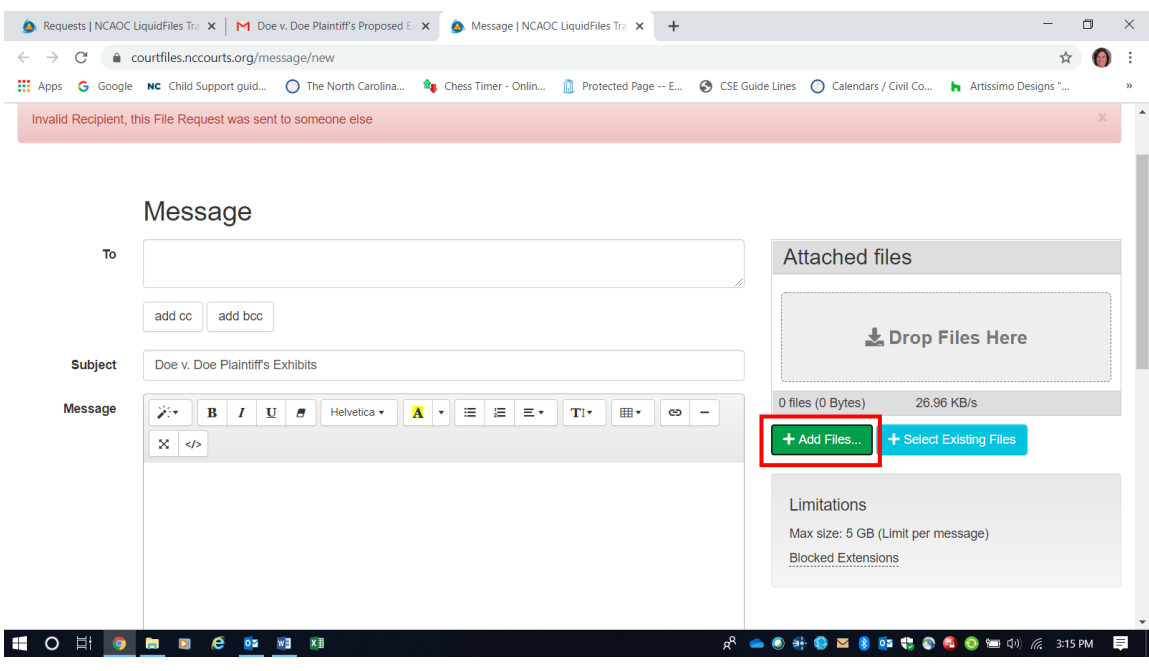

When exhibits are organized, click "Add Files" and upload your proposed exhibits.

After adding files, the screen will look like this.

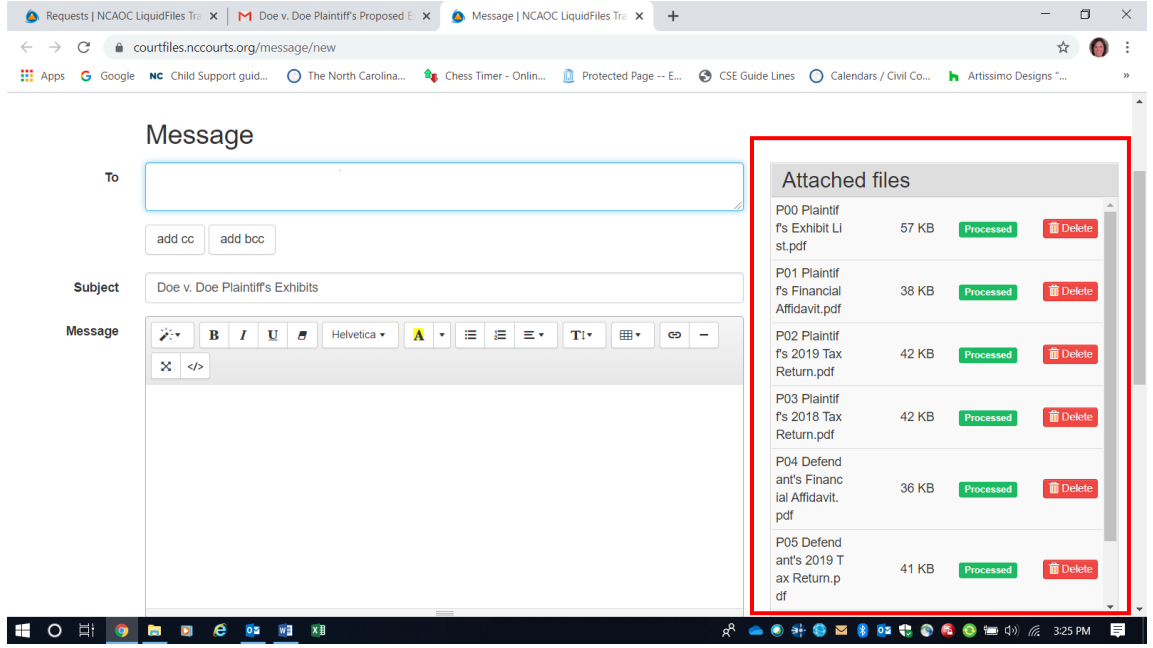

Scroll to bottom of the screen and hit "Send".

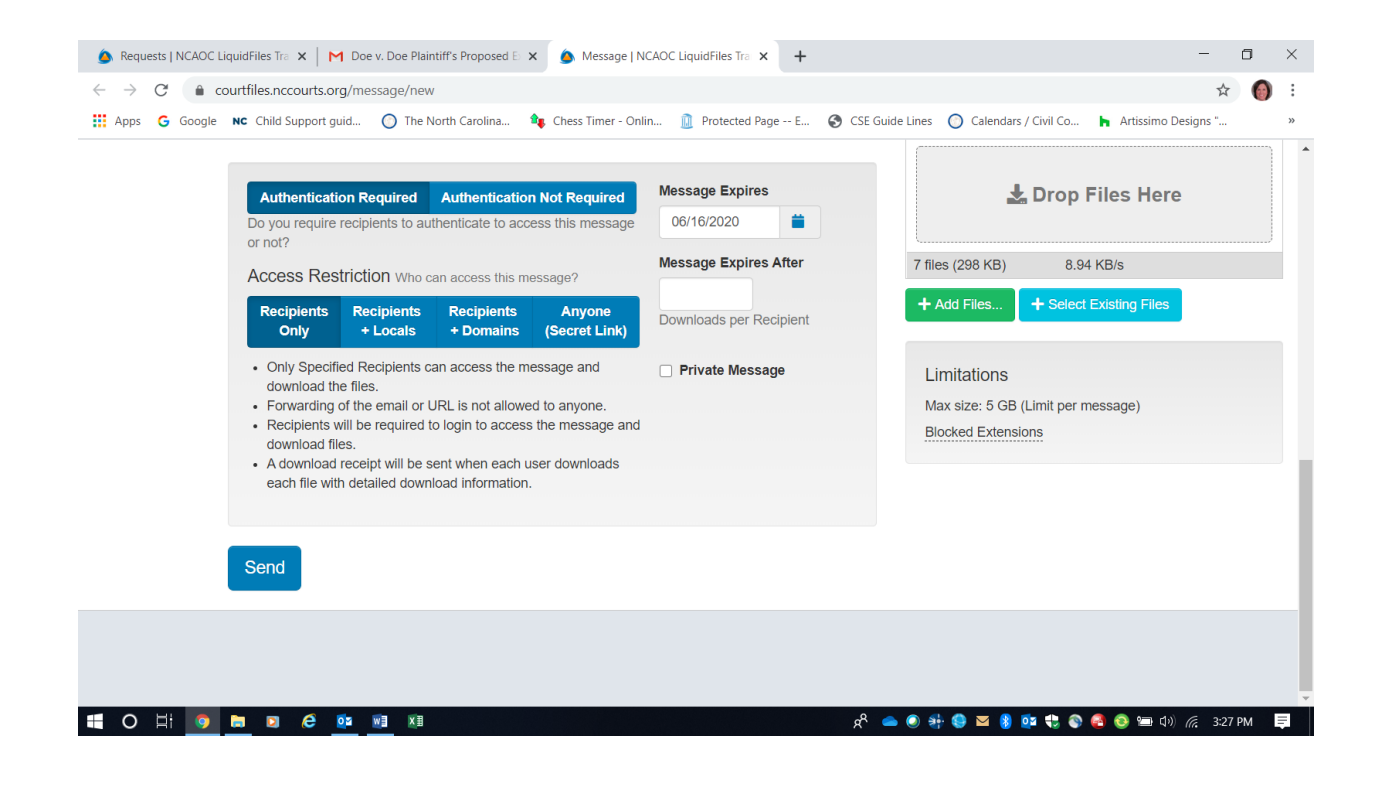